### Allegato n. 1

#### 1) ACCESSO AL PORTALE PER INVIARE LE RICHIESTE

broswer (DOCENTI E ATA) : GOOGLE → avviare ricerca per ARGO PERSONALE → selezionare primo risultato

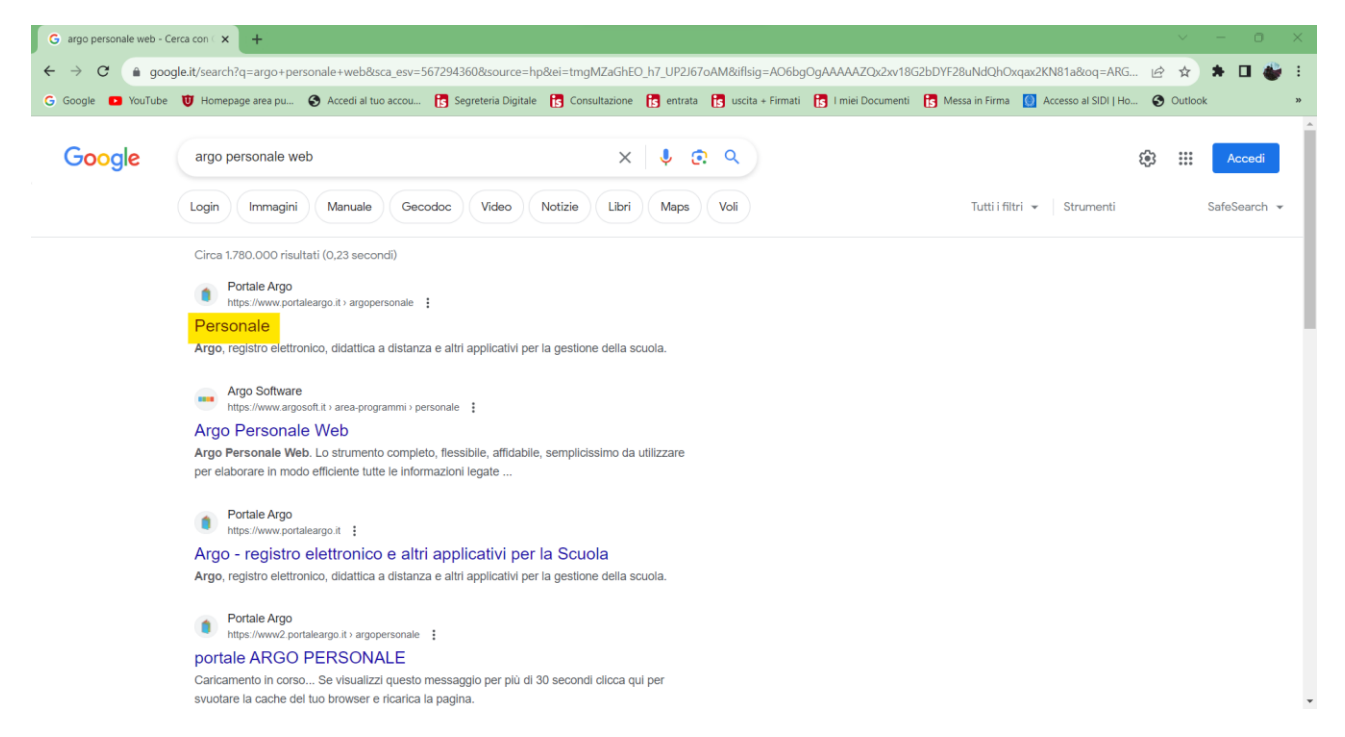

#### Da didUP (DOCENTI): accedere ad app DIDUP → SERVIZI PERSONALE → RICHIESTA ASSENZA → APRI

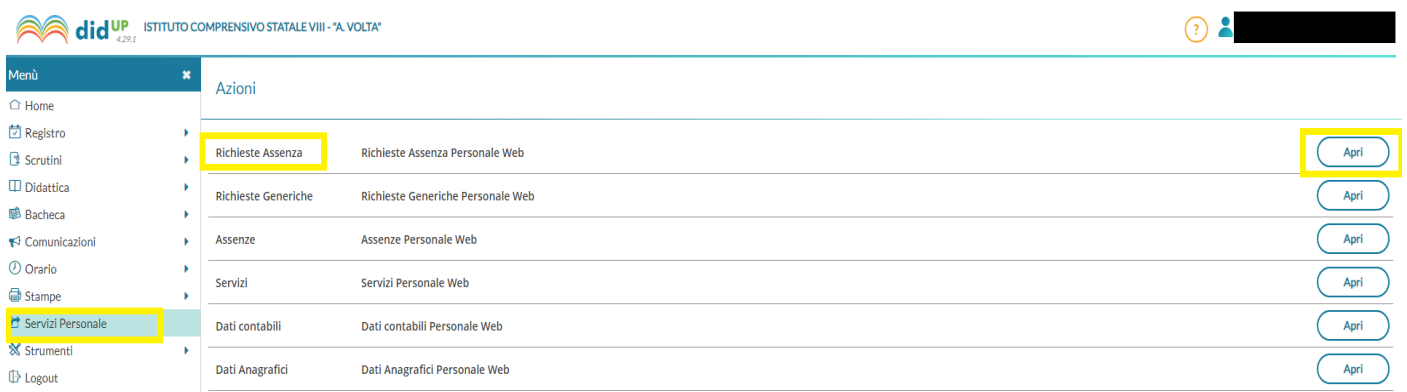

# 2) EFFETTUARE IL LOGIN AL PORTALE

Effettuare il login con le credenziali fornite dall'istituto

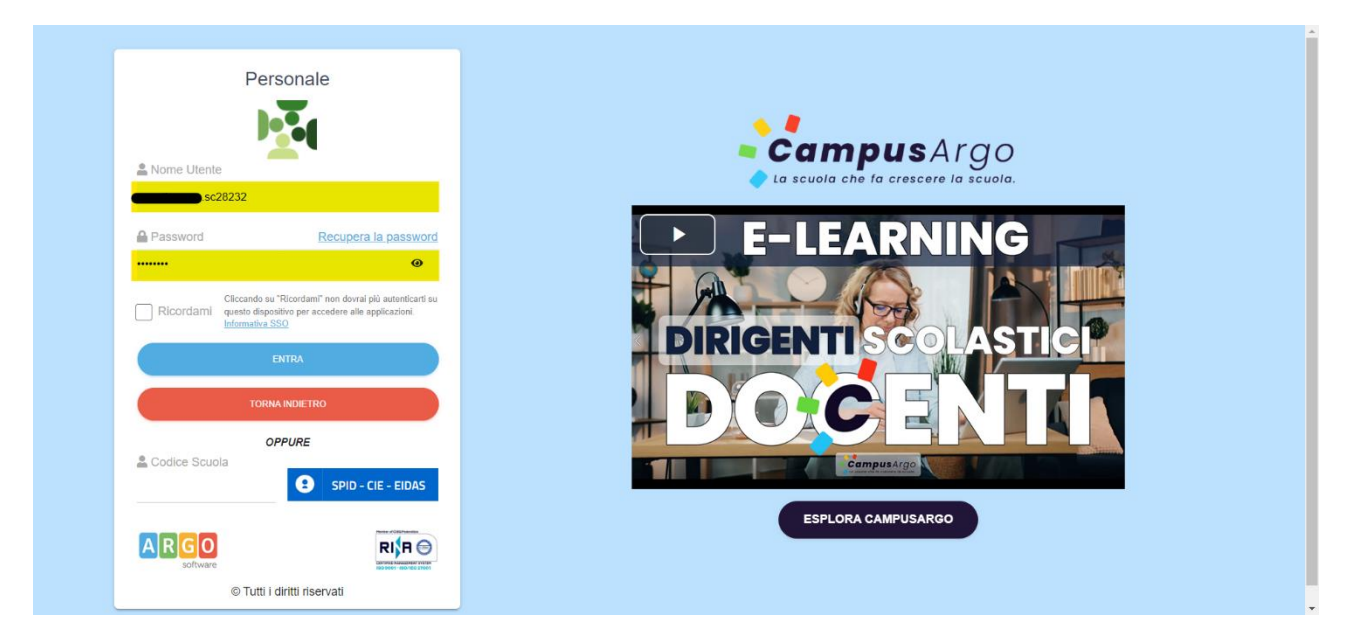

## 3) INSERIMENTO RICHIESTA

Selezionare la sezione I MIEI DATI → RICHIESTE ASSENZA → NUOVA RICHIESTA

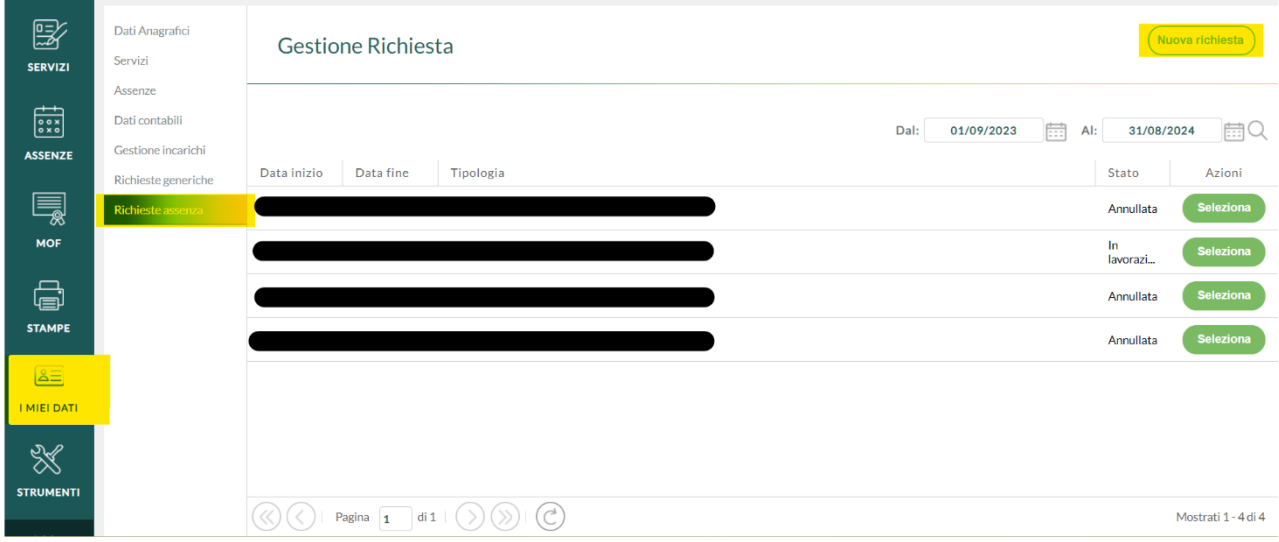

# 4) SELEZIONARE LA TIPOLOGIA D'ASSENZA

Selezione la tipologia di assenza per la quale si intende fare richiesta dall'elenco.

Fare attenzione al tipo di assenza (Giornaliera o Oraria), l'elenco delle assenze varierà in base alla tipologia

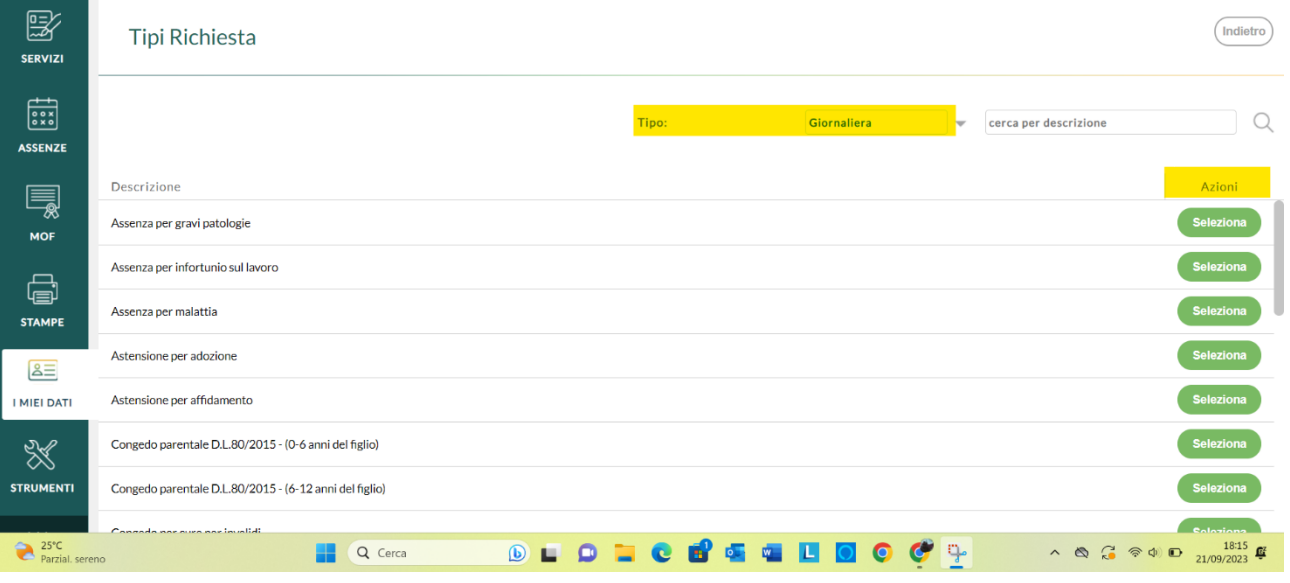

### 5) COMPILAZIONE E SALVATAGGIO DELLA RICHIESTA

Compilare le parti mancanti della richiesta

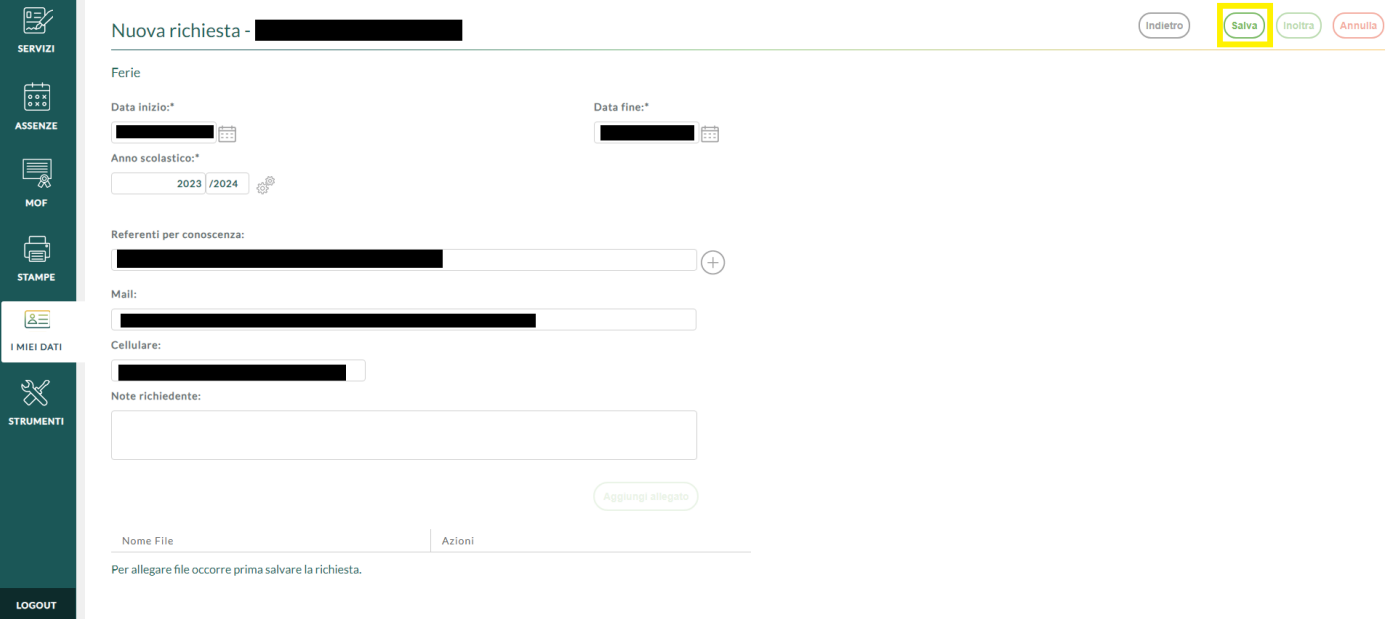

Nel Campo: Referente per Conoscenza è necessario indicare il referente di plesso (DOCENTI) o il personale di segreteria (ATA)

Nel campo Note richiedente: è obbligatorio inserire tutte le informazioni utili alla lavorazione dell'assenza

- Es. a) Dichiaro di aver preventivamente comunicato la richiesta al/alla referente del plesso \_\_\_\_\_\_\_\_\_\_\_\_\_\_\_ in data \_\_\_/\_\_\_/202\_\_, il/la quale ha provveduto/provvederà ad organizzare la copertura del servizio.
	- b) La copertura viene garantita dal/dalla collega \_\_\_\_\_\_\_\_\_\_\_\_\_ / l'assenza non necessita copertura
	- c) Giorno e ore di recupero permessi breve / Recupero mediante banca ore straordinari
	- d) Informazioni untili e motivazioni generiche della richiesta
	- e) Durata e numero protocollo malattia (se già disponibili)
	- f) Ecc…

Al momento del salvataggio potrebbe comparire il seguente messaggio

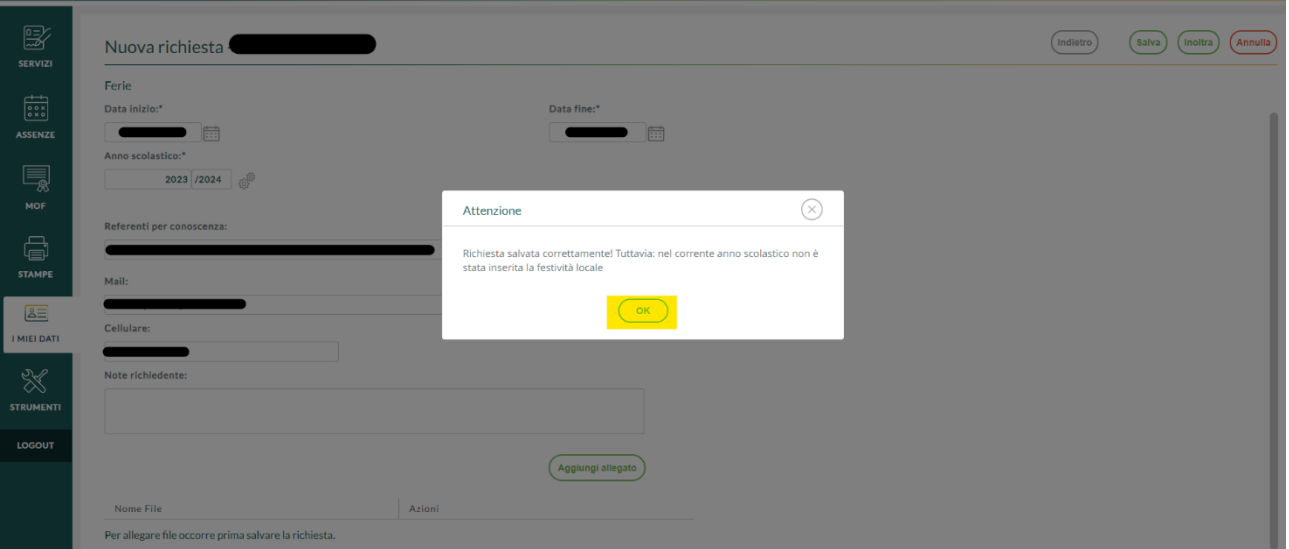

Selezionare OK e continuare

#### 6) ALLEGATI E INOLTRO

Dopo il salvataggio è possibile allegare file alla richiesta (certificati, moduli ecc.) prima di effettuare l'inoltro

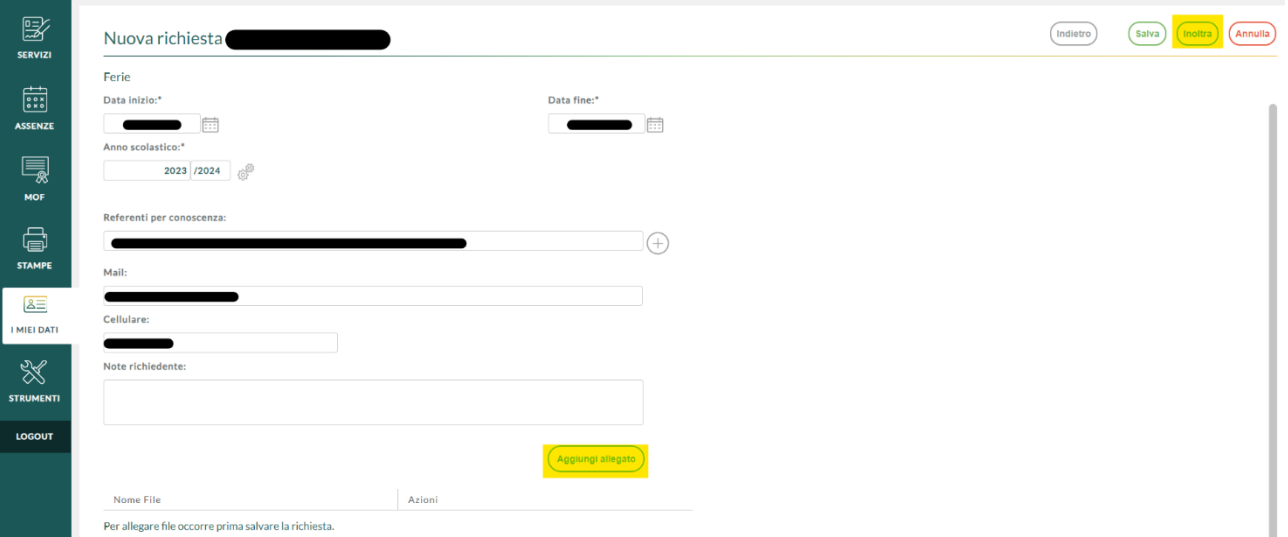

**N.B** Le richieste devono essere presentate con congruo anticipo, in caso contrario potrebbero essere soggette a limitazioni del sistema (L'INOLTRO NON AVVIENE) o al diniego da parte della segreteria come previsto da circolare allegata.

# 7) CONTROLLO STATO DELLA RICHIESTA

#### Selezionare la sezione I MIEI DATI → RICHIESTE ASSENZA

Comparirà l'elenco di tutte le richieste inserite e del loro stato di lavorazione

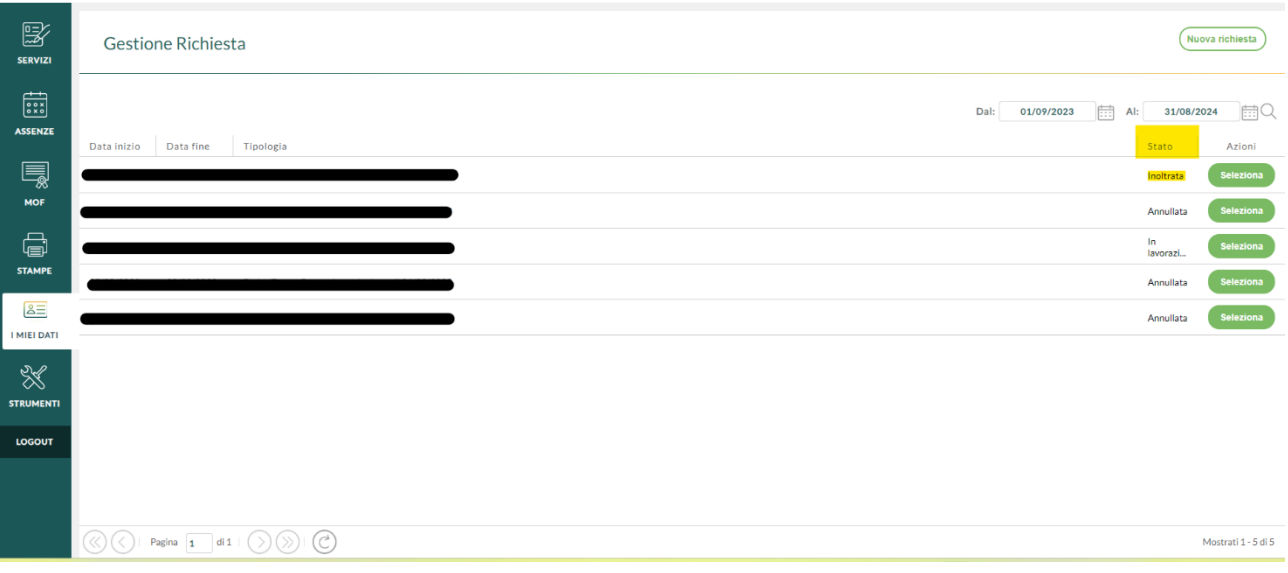

# 8) STAMPA ALLEGATI E/O ANNULLAMENTO RICHIESTA

I MIEI DATI → RICHIESTE ASSENZA → SELAZIONA

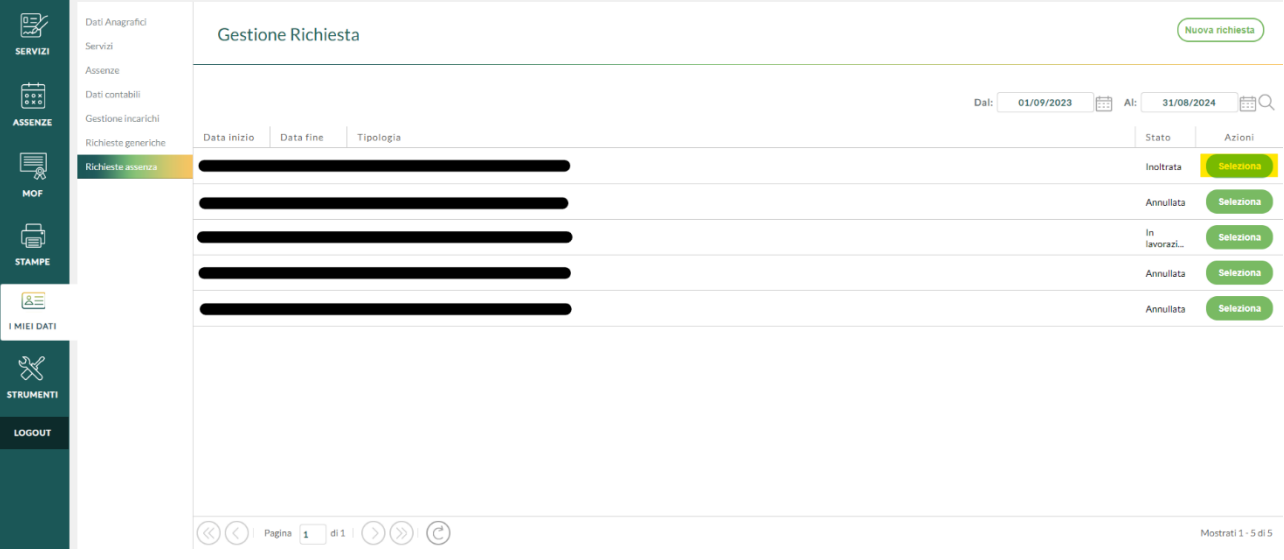

Selezionando la richiesta è possibile accedere ai file generati dal sistema e/o annullare la richiesta. **N.B** annullamento è soggetto a verifica e accettazione da parte della segreteria.

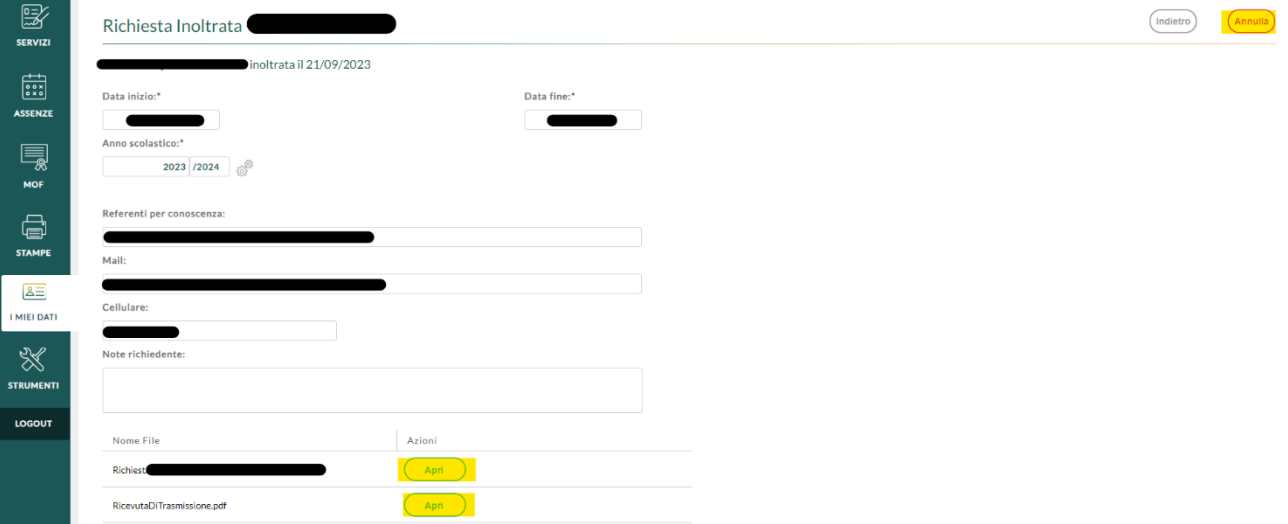